## **Home Banking – Enrollment Instructions:**

1. Go to the Tri Boro Federal Credit Union Online banking website <https://gbs.onlinecu.com/triborofcu/#/>choose the *Enroll Now* Link on the right side of the Online Banking section on the first page.

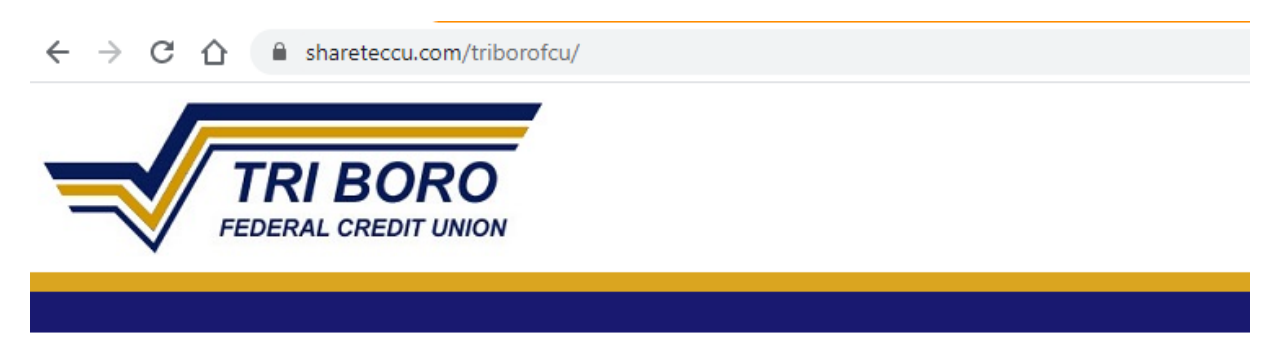

Welcome / Sign In

Welcome to Tri Boro FCU's Online Banking Portal.

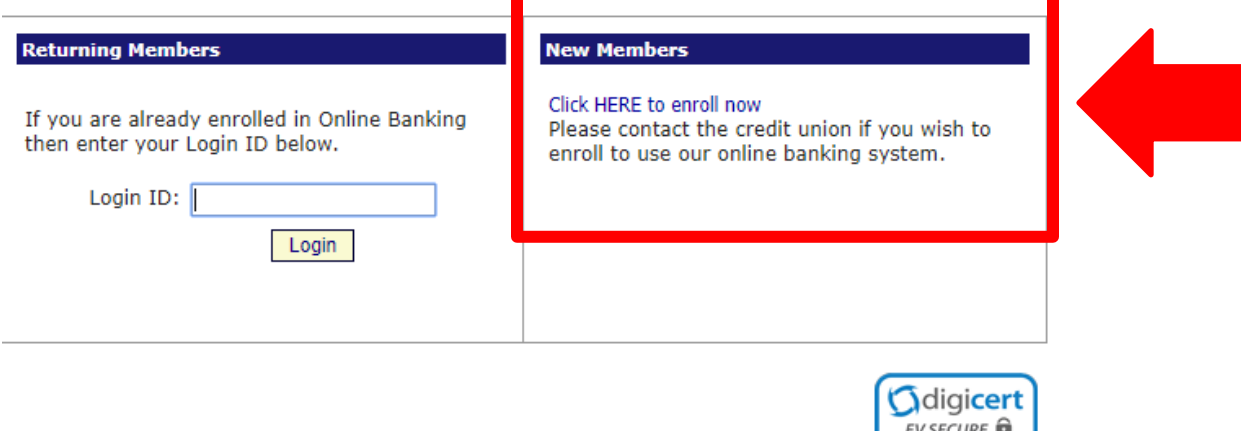

**SSL Certificate** 

2. The next screen to appear will ask you to provide the following information so that we may verify your identity.

All of the information that you enter on this screen must match the information that the Credit Union has on file for you. If the information does not match you will not be able to complete the automated enrollment until the Credit Union has updated your information in their computer system.

You must mark the box acknowledging you agree to the terms in the Online Banking Disclosure.

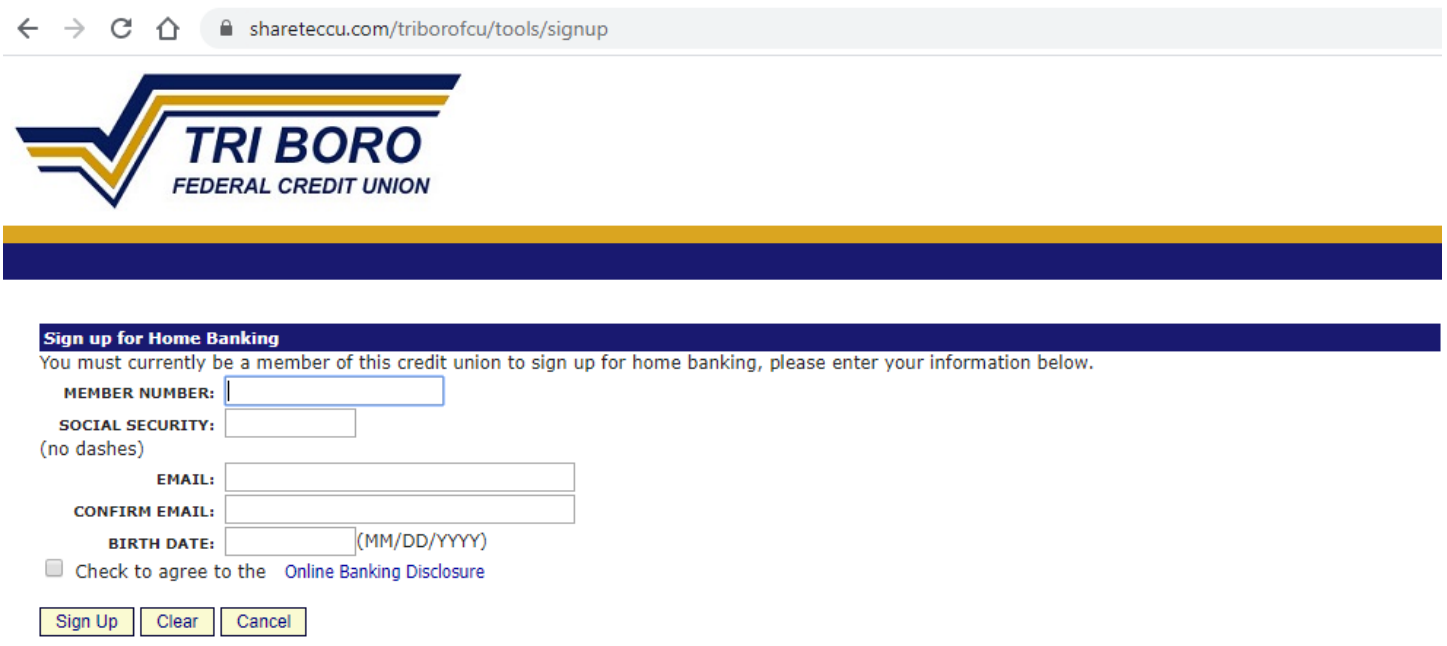

3. Once you have successfully entered your information and acknowledged that you have read the Online Banking Disclosure you will receive the following message in the screen that appears below.

You will see the "Welcome to Home Banking"

Your temporary password will be emailed to the email address you provided. You can not log on until you receive the email containing your temporary password. If you don't receive this after a few minutes, please check your spam/junk folder of your email.

![](_page_2_Picture_3.jpeg)

You have successfully registered for Home Banking!

A temporary password has been sent to your email address on file. You will be required to change it at first login.

Click Here to Login

You can click on the "Click Here to Login" Link at the bottom of the screen

This is what the email looks like:

-------- Original message --------From: Home Banking System Administrator <homebanking@shareteccu.com> Date: 3/19/20 8:33 AM (GMT-05:00) To: $"$ Subject: Home Banking Alert

Your new password is: 1430814

4. Once you have received the Home Banking login screen you must enter your New Login ID in the Login ID field and click the "Login" Button that appears below the Login ID.

![](_page_3_Picture_1.jpeg)

Welcome / Sign In

Welcome to Tri Boro FCU's Online Banking Portal.

![](_page_3_Picture_34.jpeg)

![](_page_3_Picture_5.jpeg)

5. You will now be asked to provide answers to "challenge" questions and provide a confidence word. This confidence word that you choose is displayed each time you log in so that you can be confident that you are truly connected to the Credit Union's Home Banking Site.

Once you have answered the challenge questions and entered a confidence word click the Save button at the bottom of the screen.

You may also mark the box "Remember me on this computer". By doing this each time you log in to Home Banking you will NOT have to answer the challenge questions when using the same PC.

![](_page_4_Picture_43.jpeg)

 $\Box$  Remember me on this computer.

**CONFIDENCE WORD** 

Save Return

6. Once you click the Save button above the following screen will appear. You can now log in by clicking on the "Click Here to Login" Link at the bottom of the screen.

![](_page_5_Picture_1.jpeg)

Click Here to Login

7. Once again, the Home Banking sign on screen will be displayed. Enter your NEW Login ID in the Login ID field. And click the Log in button.

The Sign On screen will display again showing the confidence you have chosen and ask for your Password.

Enter the temporary password that was sent to your email address in the Password field and click the Login Button.

![](_page_6_Picture_3.jpeg)

## **Verify Confidence Word and Enter Password**

 $\bigwedge$  Please enter the Login ID name and Password.

Welcome to Tri Boro FCU's Online Banking Portal.

![](_page_6_Picture_48.jpeg)

![](_page_6_Picture_8.jpeg)

8. You will now be asked to change your temporary password. Enter your NEW Login ID in the Login ID Field. Enter the temporary password that was sent to your email address in the Current Password field. Enter your new password in the New Password field. **Your new password must be 8 characters long and contain at least one number and one Character.** Reenter the new password in the Reenter New Password.

Click the Change button.

![](_page_7_Picture_52.jpeg)

![](_page_7_Picture_3.jpeg)

9. Once you have successfully changed your password the following screen will appear.

**Congratulations**! You are now enrolled in the new Home Banking System.

Click on the highlighted here button and the Home Banking screens will be displayed.

h shareteccu.com/triborofcu/tools/forcepasswordchange?prfr=true#self  $\leftarrow$   $\rightarrow$ C  $\Omega$ 

![](_page_8_Picture_4.jpeg)

Your password has been successfully changed. Click here to return to the Home page.